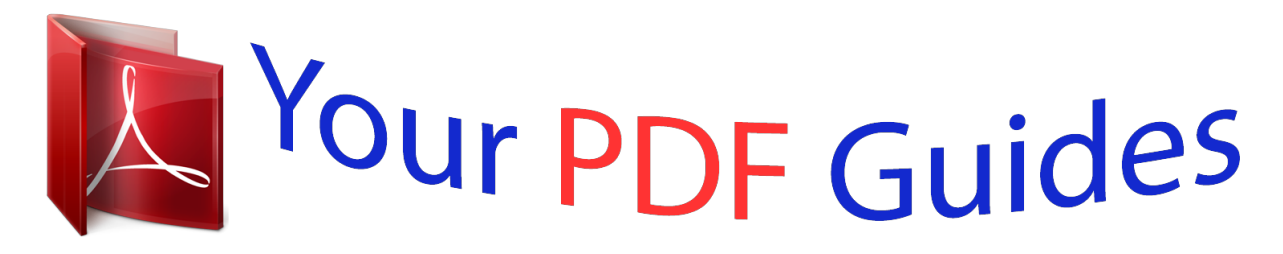

You can read the recommendations in the user guide, the technical guide or the installation guide for APPLE OS X LION. You'll find the answers to all your questions on the APPLE OS X LION in the user manual (information, specifications, safety advice, size, accessories, etc.). Detailed instructions for use are in the User's Guide.

> **User manual APPLE OS X LION User guide APPLE OS X LION Operating instructions APPLE OS X LION Instructions for use APPLE OS X LION Instruction manual APPLE OS X LION**

> > **Boot Camp** Installation & Setup Guide

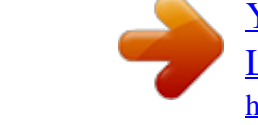

[You're reading an excerpt. Click here to read official APPLE OS X](http://yourpdfguides.com/dref/3980128) [LION user guide](http://yourpdfguides.com/dref/3980128) <http://yourpdfguides.com/dref/3980128>

## *Manual abstract:*

*Introduction Boot Camp lets you install Windows on a Mac computer in its own partition, so you can use either Windows or Mac OS X on your Mac computer. The Boot Camp Assistant application and this guide walk you through the steps needed to create a Windows partition on your Mac and then restart your Mac using your Windows installation disc. Then, follow this guide to install Windows and install software drivers that let Windows work with your Mac hardware. You can install Windows with an installation disc you provide or, on some Mac computers, with a USB flash drive that contains a Windows 7 ISO image downloaded from Microsoft. Boot Camp Assistant helps you burn the image to the flash drive. @@@@If you're using Boot Camp Assistant version 4.0 or earlier, open Boot Camp Assistant and click "Print Installation & Setup Guide" to print the document for your computer. To see what version of Boot Camp Assistant you're using, open Boot Camp Assistant, and then choose Boot Camp Assistant > About Boot Camp Assistant. What You Need A printed copy of this document, which contains information you need to refer to when installing Windows..*

 *The keyboard and mouse or trackpad that came with your computer. (If they aren't available, use a USB keyboard and mouse.) 3 To install Windows 7 with a installation disc, you need the following: Â A built-in optical disc drive or a compatible external optical drive. For information on using your computer with an external optical drive, see the documentation that came with your computer. Â An installation disc with Windows 7 Home Premium, Professional, or Ultimate You must use a single full-install Windows installation disc.*

*@@@@@@You may be able to install Windows 7 with a USB flash drive that contains a Windows 7 ISO image downloaded from Microsoft. To check whether you can do so, open Boot Camp Assistant, click Continue, and see if the option "Create a Windows 7 install disk" is available. To install Windows 7 with a USB flash drive, you need the following: Â An ISO image of Windows 7 Home Premium, Professional, or Ultimate downloaded from Microsoft. Â A USB flash drive with 4 GB or more. Boot Camp Assistant erases the flash drive, and copies to it the Windows 7 ISO image and software drivers that let Windows work with your Mac hardware To see how much free space you need on your disk for Windows, refer to the documentation that came with Windows. Installation Overview Step 1: Check for updates Installing Windows on your Mac computer involves the following steps: Step 2: Prepare your Mac for Windows Boot Camp Assistant (in the Utilities folder) prepares your Mac for Windows by creating a partition for Windows and then starting the Windows installer. @@Step 3: Install Windows Step 4: Install the Windows support software Important: Before you begin, make sure you have a backup of the important information on your computer. 4 Step 1: Check for Updates Be sure to install all Mac OS X updates so Windows installs successfully. @@2 Choose Apple () > Software Update. Install all available updates. @@@@@@@@@@@@Here are the other options you can choose: Â If you want to install Windows from a USB flash drive and you have a Windows 7 ISO image, select the option to copy the image to a USB flash drive. If this option isn't available, your computer doesn't support installing Windows from a USB flash drive. Â If you haven't already downloaded the Windows support software for this computer, select the option to download it. In a later step, you'll install the Windows support software on your Windows partition. 3 Follow the onscreen instructions for the options you selected.*

*4 When you're asked to create a partition for Windows, choose the partition's size. If you need help determining the best size for your Windows partition, refer to your Windows installer documentation. In a later step, you'll format the Windows partition. 5 5 Insert your Windows 7 installation disc into your computer's optical drive, or insert the USB flash drive with Windows 7 into a USB port on your computer 6 Click Install Boot Camp Assistant creates the Windows partition, restarts your Mac, and opens the Windows 7 installer. If You Have Problems Creating a Partition If you have problems creating a Windows partition, check the following: Â Your Mac's disk must be a single partition, formatted as Mac OS Extended (Journaled). If the disk already has more than one partition, you must repartition it. Â Your Mac's disk must be an internal disk. You cannot use Boot Camp Assistant to install Windows on an external disk. Â If you have a Mac Pro with more than one internal disk and you want to install Boot Camp on a disk that isn't in the first hard drive bay, remove the drives in the lower numbered bays. @@@@@@@@@@@@@@@@@@@@@@@@@@@@@@Quickly press any key on your keyboard to start the installer.*

*Follow the onscreen instructions to repair or reinstall Windows. @@If you're using an Apple mouse, the Windows installer may not respond if the mouse is connected directly to your computer. Connect the mouse to the USB port on your keyboard. If you insert the wrong disc during installation Eject the disc by holding down the Eject key on your keyboard, the button on your mouse, or the button on your trackpad while restarting the computer. Step 4: Install the Windows Support Software After installing Windows, install Mac-specific drivers and other support software for Windows.*

*The support software installs Boot Camp drivers to support your Mac's hardware, including AirPort, its built-in camera, the Apple Remote, the trackpad on a portable Mac, and the function keys on an Apple keyboard. The software also installs the Boot Camp control panel for Windows and the Apple Boot Camp system tray item. To install the Windows support software: 1 If you can't find the CD, DVD, or external disk with the support software you downloaded, open Boot Camp Assistant and download the software again. @@The installer may start automatically. @@@@@@@@@@Check the taskbar and look behind open windows.*

*@@5 Check for updated Windows support software by using Apple Software Update or going to www.apple.com/support/bootcamp. If the Windows Support Sofem tray and choose Boot Camp Control Panel. 2 Select the startup disk with the operating system you want to use by default. 3 If you want to start up that operating system now, click Restart. To restart in Mac OS X using the Boot Camp icon in the system tray: m In Windows, click the Boot Camp icon in the system tray and choose "Restart in Mac OS X." This also sets the default operating system to Mac OS X. Selecting an Operating System During Startup You can select which operating system to use during startup by holding down the Option key. This displays icons for all available startup disks, and lets you override the default setting for the startup disk in Startup Disk preferences (Mac OS X) or the Boot Camp control panel (Windows) without changing that setting.*

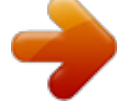

[You're reading an excerpt. Click here to read official APPLE OS X](http://yourpdfguides.com/dref/3980128) [LION user guide](http://yourpdfguides.com/dref/3980128)

<http://yourpdfguides.com/dref/3980128>

 *To select an operating system during startup: 1 Restart your computer and hold down the Option key until disk icons appear onscreen. 2 Select the startup disk with the operating system you want to use, and then click the arrow beneath the icon. 11 Removing Windows from Your Computer How you remove Windows from your computer depends on whether you installed Windows on a second disk partition or on a single-volume disk. @@@@To delete Windows and the Windows partition: 1 Start up in Mac OS X. @@3 Open Boot Camp Assistant. 4 Select "Remove Windows 7," and then click Continue. @@@@For Boot Camp support, go to www.apple.com/support/bootcamp. Apple welcomes your feedback on Boot Camp.*

*To submit feedback, go to www.apple.com/macosx/feedback. Apple does not provide support for installing or using Microsoft Windows software. To find help for Windows issues, go to www.*

*microsoft.com/windows. 12 © 2011 Apple Inc. All rights reserved. Apple, the Apple logo, AirPort, Boot Camp, iMac, Mac, MacBook, and Mac OS are trademarks of Apple Inc.*

*, registered in the U.S. and other countries. Intel, Intel Core, and Xeon are trademarks of Intel Corp. in the U.S. and other countries. Other company and product names mentioned herein may be trademarks of their respective companies. 019-2133 2011-6 .*

[You're reading an excerpt. Click here to read official APPLE OS X](http://yourpdfguides.com/dref/3980128)

[LION user guide](http://yourpdfguides.com/dref/3980128)

<http://yourpdfguides.com/dref/3980128>